# 受講者マニュアル

…………… ………

**事前に保安講習サイトの申請手順に記載された「1.申請フォーム入力」「2.受講申請」の手続きが必要です**

マニュアル内の画像はイメージです 実際の画面と異なることがございますのでご了承ください

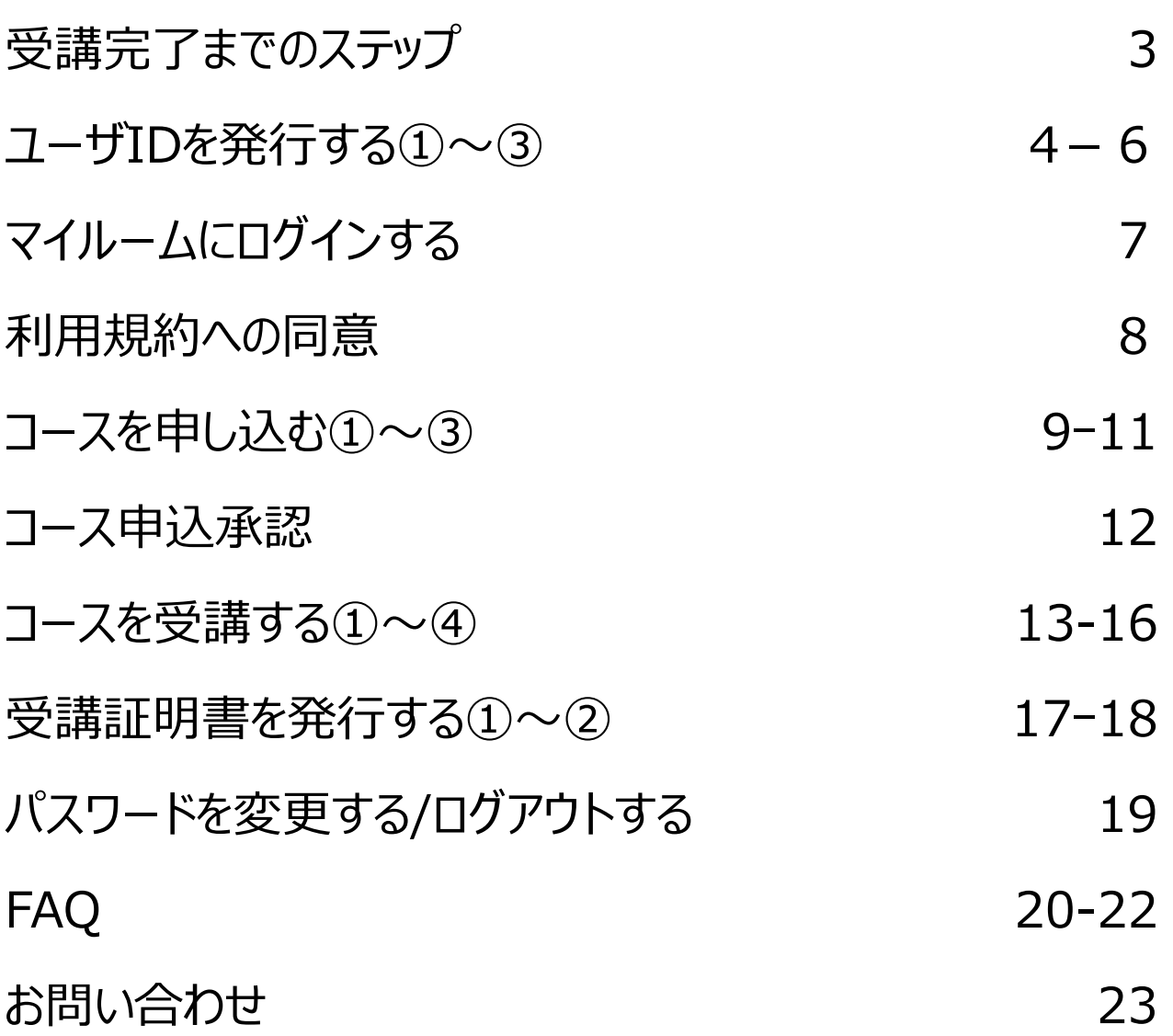

2

單

受講完了までのステップ

※ STEP1 に進む前に保安講習サイトの申請手順に記載された「1.申請フォーム入力」「2.受講申請」の手続きを行ってください。

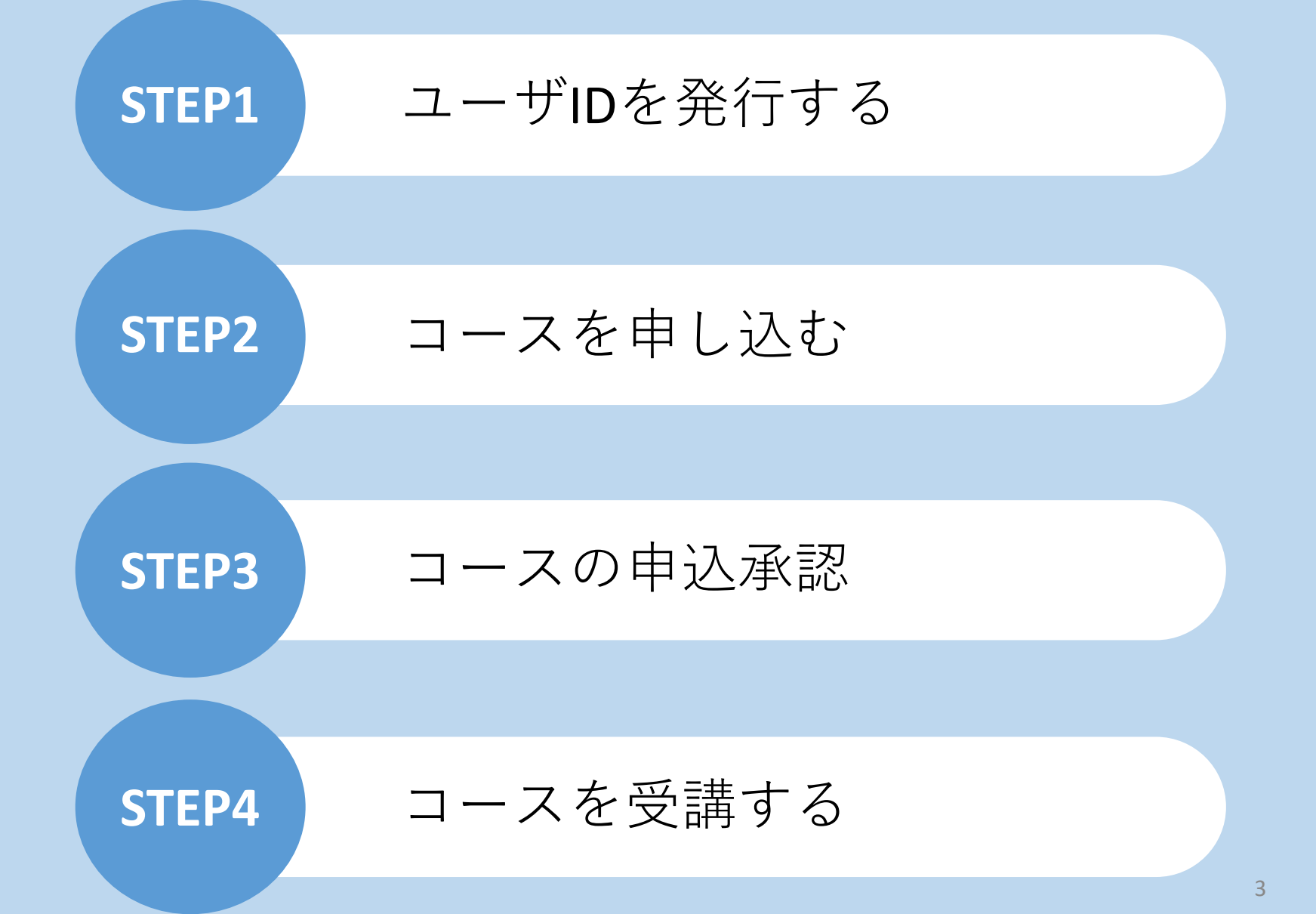

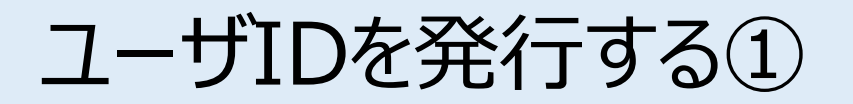

保安講習サイトのオンライン申請フォームの自動返信メールに記載されたURLをクリックして (初回)ログイン画面にアクセスしてください。

**※URL、企業ID、パスワードは、申請フォームの自動返信メールに記載されています。**

[(初回)ログイン画面]

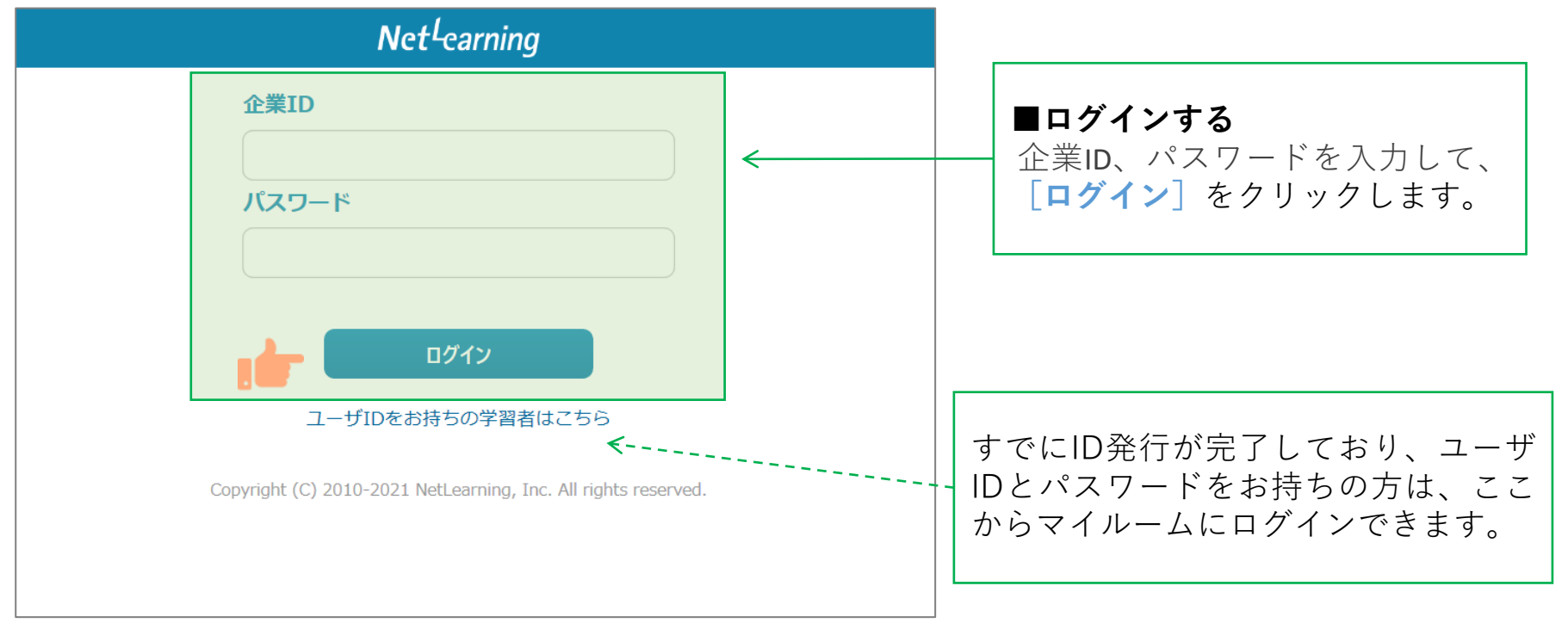

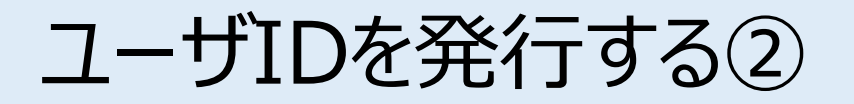

#### 画面の指示にしたがって、必要な項目を入力してください。**[確認]**をクリックすると、登録確認画面が 表示されます。(**[クリア]**をクリックすると全項目が空欄に戻ります)

※**保安講習サイトのオンライン申請フォームと同じ情報を入力してください。**

特に、氏名の漢字が異なっている場合、受講を開始できない場合がございますので、ご注意ください。

※**情報変更が必要な場合は、石川県危険物安全協会(**076-267-3165)**へ電話でご連絡ください。**

#### [新規登録画面]

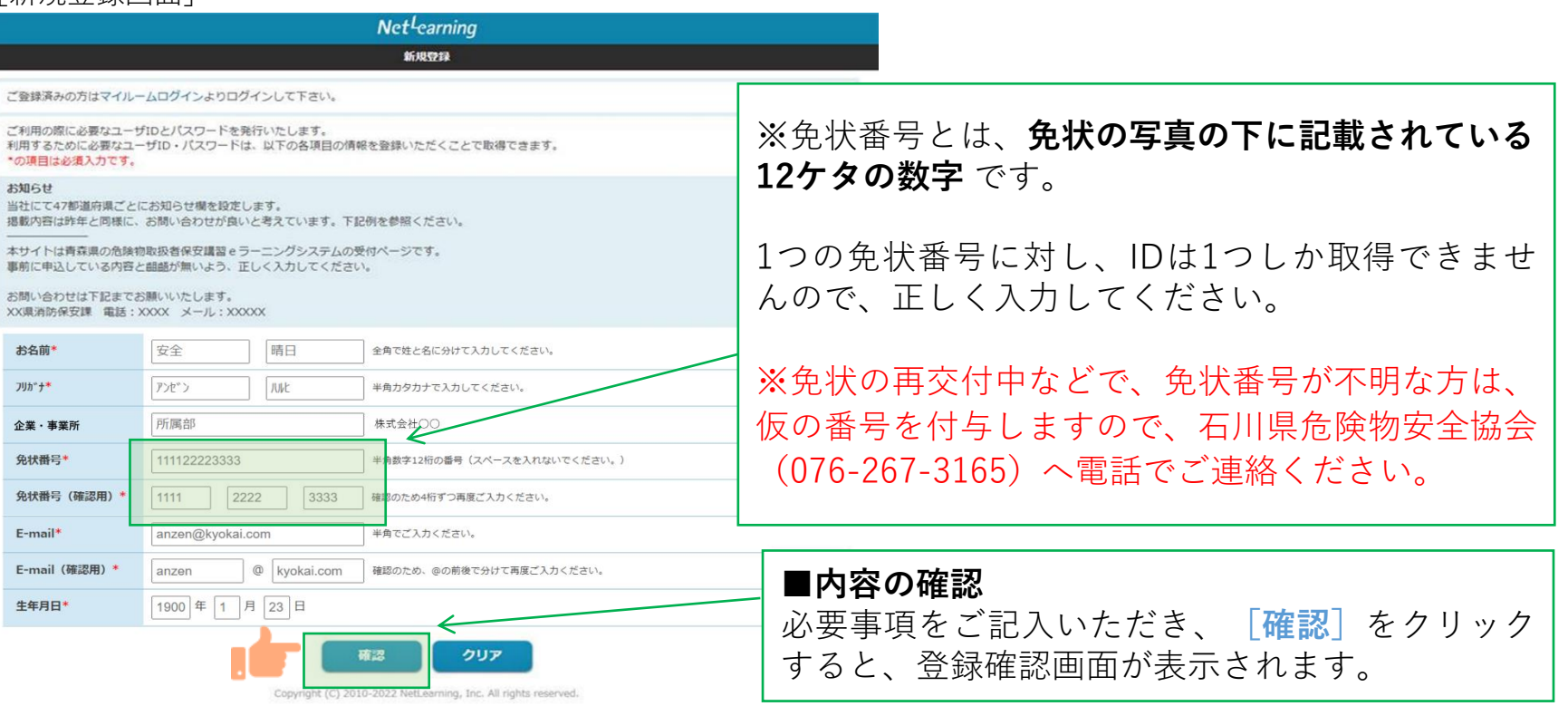

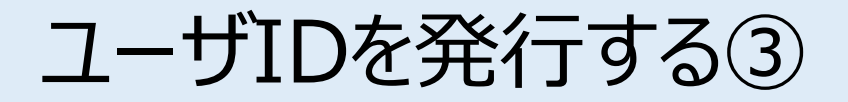

**STEP1**

6

登録確認画面で内容を確認し、内容が正しければ**[発行]**を、修正が必要ならば**[戻る]**をクリック します。**[発行]**をクリックすると、ユーザID発行画面が表示されます。 ※登録確認画面では入力内容の修正ができないため、修正したい場合は入力画面に戻って修正してく ださい。

[登録確認画面]

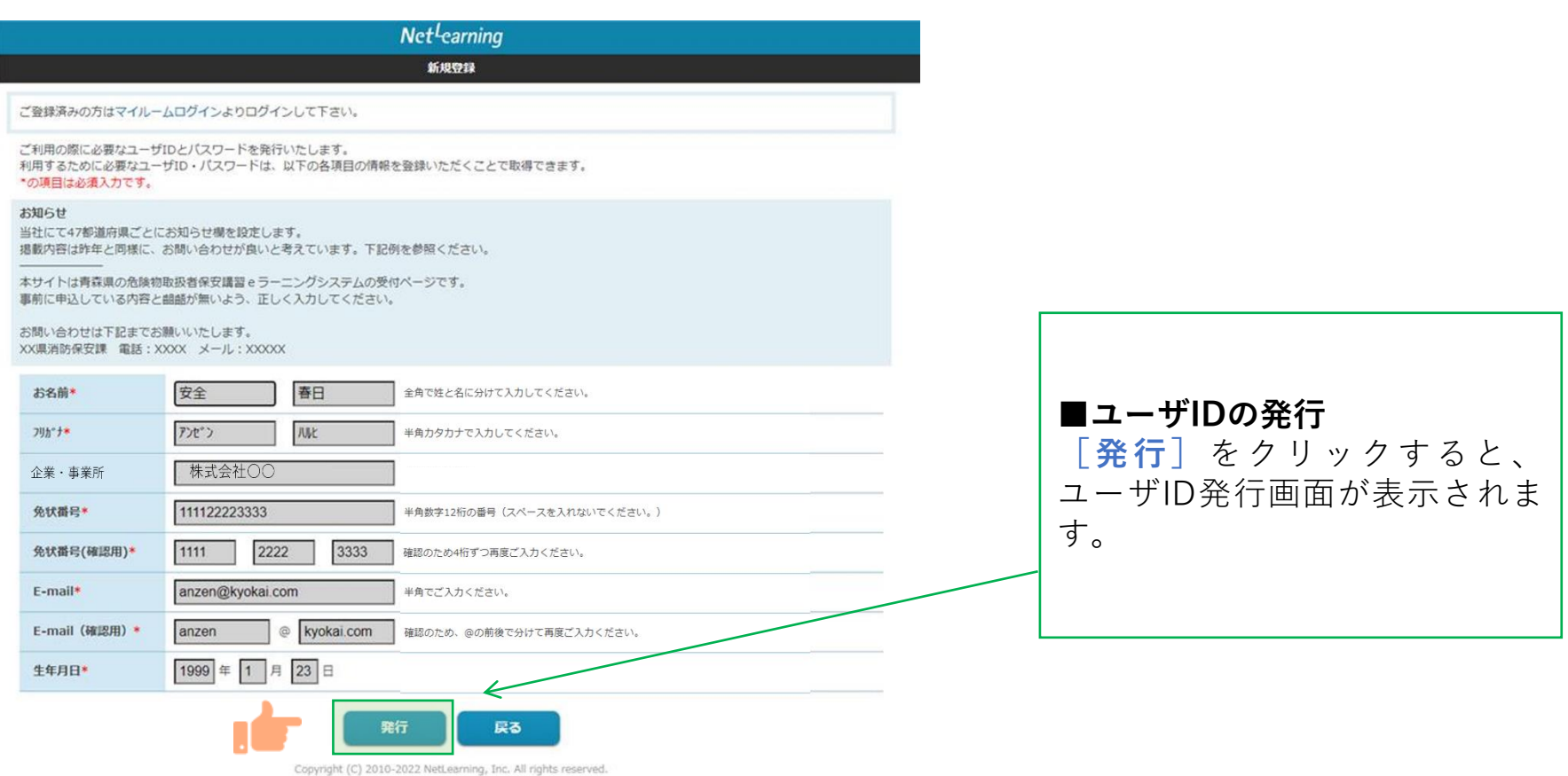

マイルームにログインする

ユーザID発行画面に、自動発行されたユーザIDとパスワードが表示されます。

**[利用規約確認]をクリックするとマイルームにログインします。**

※ユーザID、パスワードは、新規登録画面で入力したメールアドレス宛(以下、登録メールアドレスとい う)にも自動で送信されます。

**STEP1**

※ユーザIDとパスワードは、コース申込時だけでなく、講習開始時や受講証明書発行時にも必要ですので 自動配信されたメールは受講修了まで保存してください。

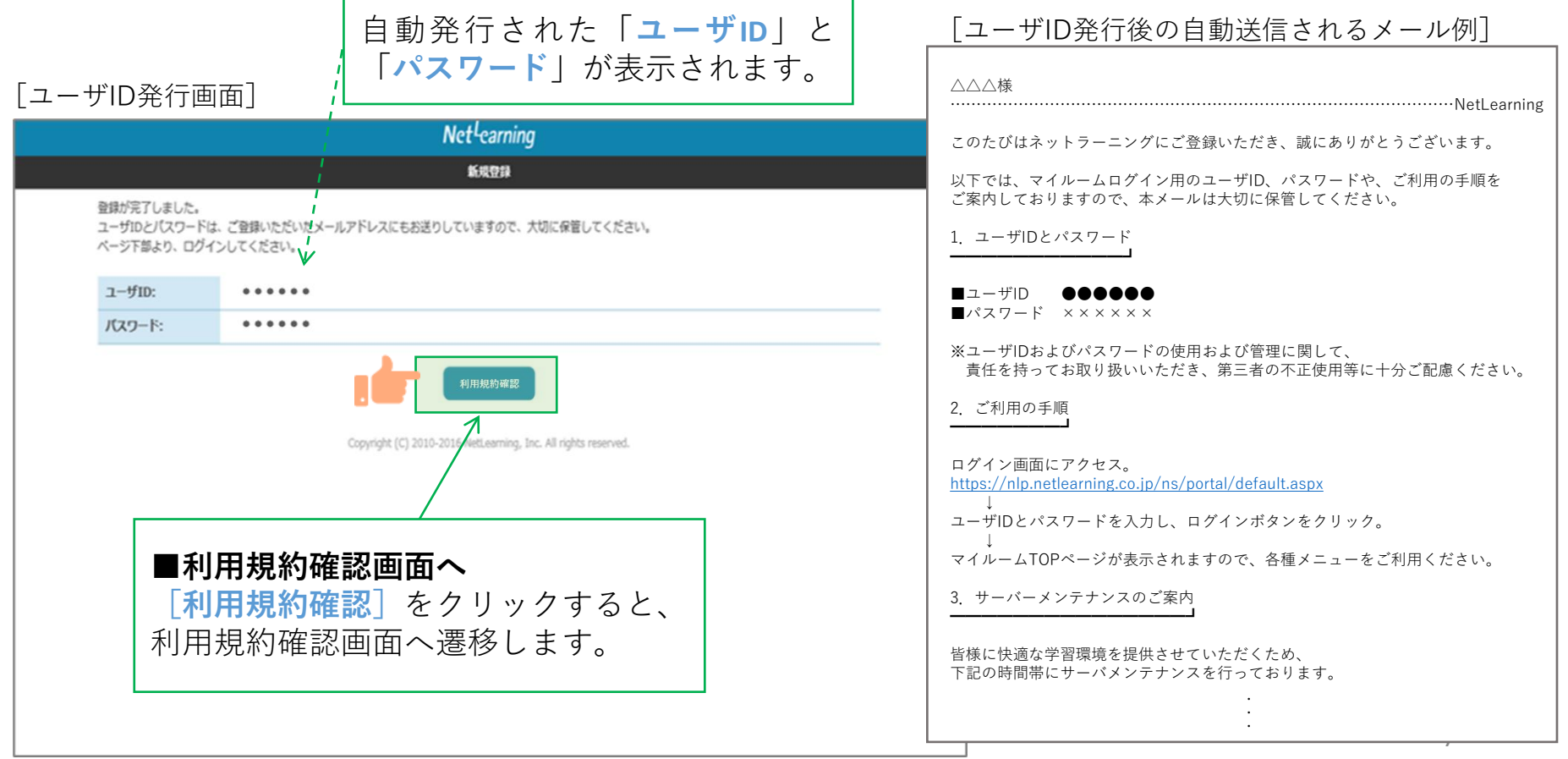

利用規約への同意

**STEP1**

利用規約が表示されます。

※下の画面例は一例であり、実際に表示される画面とは内容が異なる場合があります。

#### [利用規約画面]

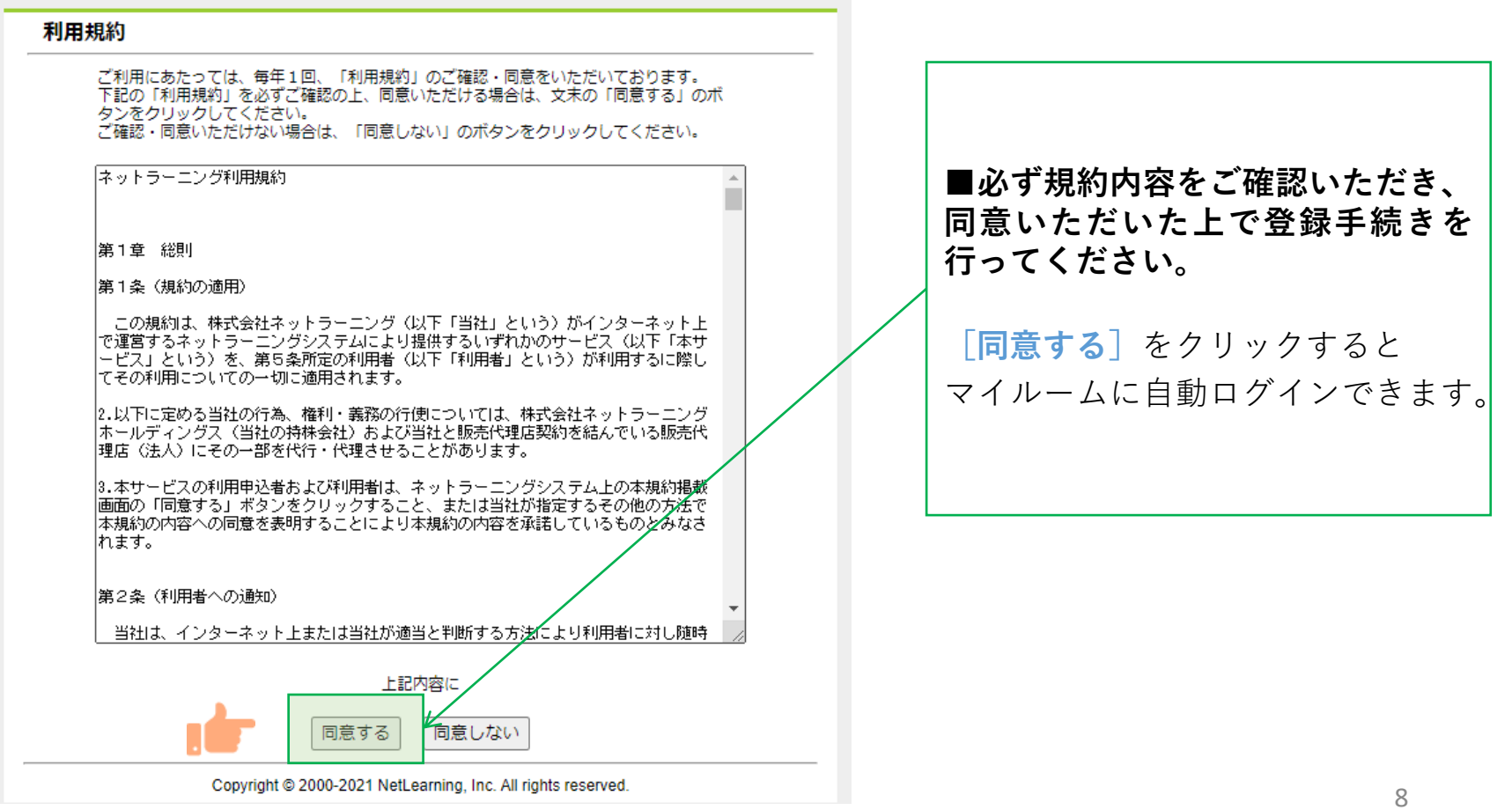

コースを申し込む①

マイルームTOP画面の**[コース申込]**をクリック、または**[申込]**タブから**[コース申込]**をクリック すると、コース申込画面が表示されます。

**STEP2**

[マイルームTOP画面] 日本語 v パスワード変更 ログアウト ■新規にコースを申し込む(1) **[コース申込]**(どちらでも可) マイルーム 申认 をクリックすると、コース申込画 面が表示されます。 コース申込 お知らせ 山田太郎様 ABCD1234 登録されているお知らせはありません。 間 デイリーノート コース コース申込 >  $\times$ タイトルのキーワード検索ができます。 受講可能なコースはありません。 9

コースを申し込む②

**STEP2**

コース申込画面で、受講を希望するコースの左側にある四角いチェックボックスをクリックして チェックを入れ、**[確認]**をクリックします。申込確認画面で内容を確認の上、**[申込]**をクリック します。

[コース申込画面]

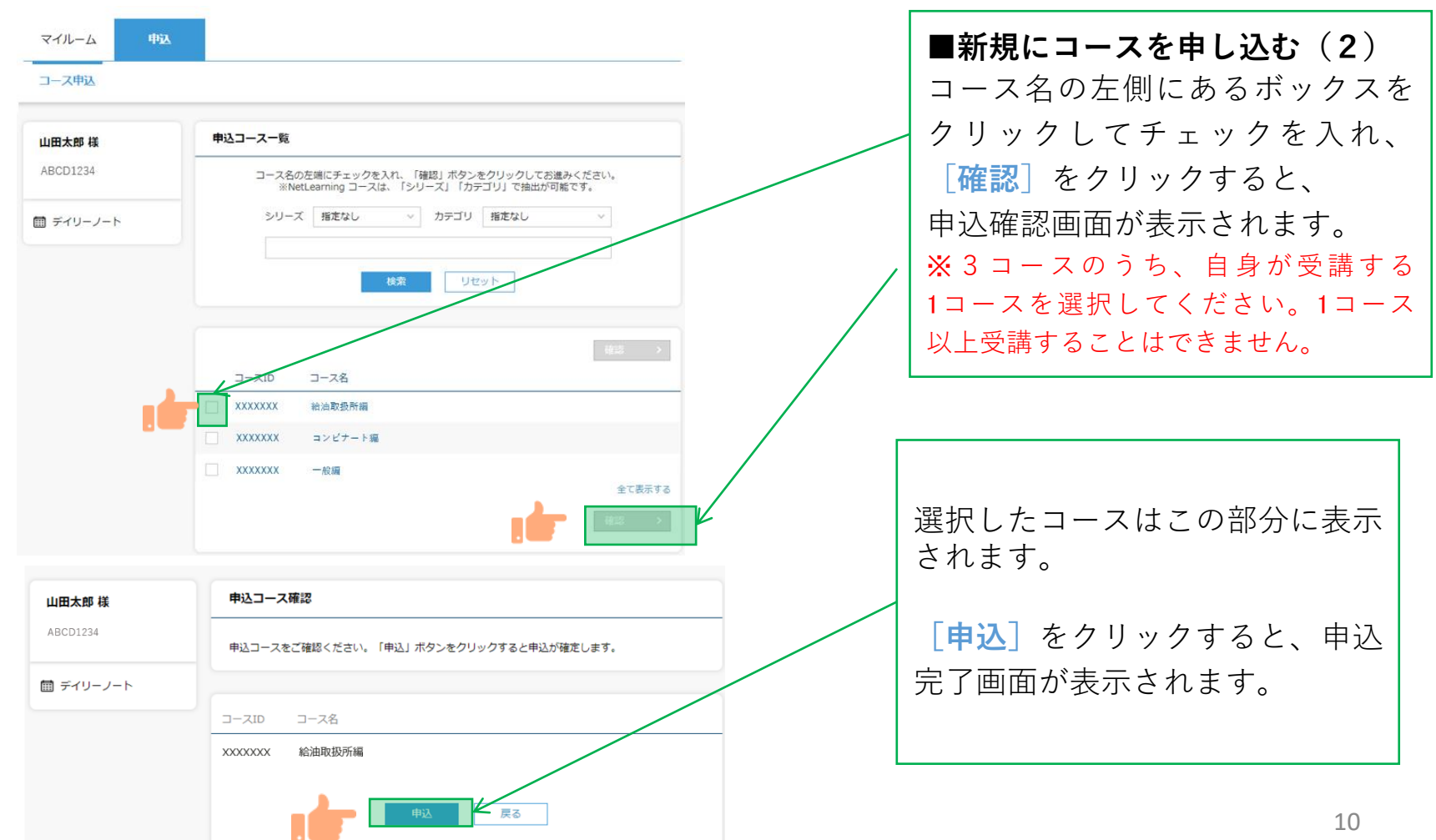

### コースを申し込む③

**STEP2**

コース申し込みが終了すると登録しているメールアドレスに「お申込み内容のご確認」のメールが届 きます。

[メール文面]

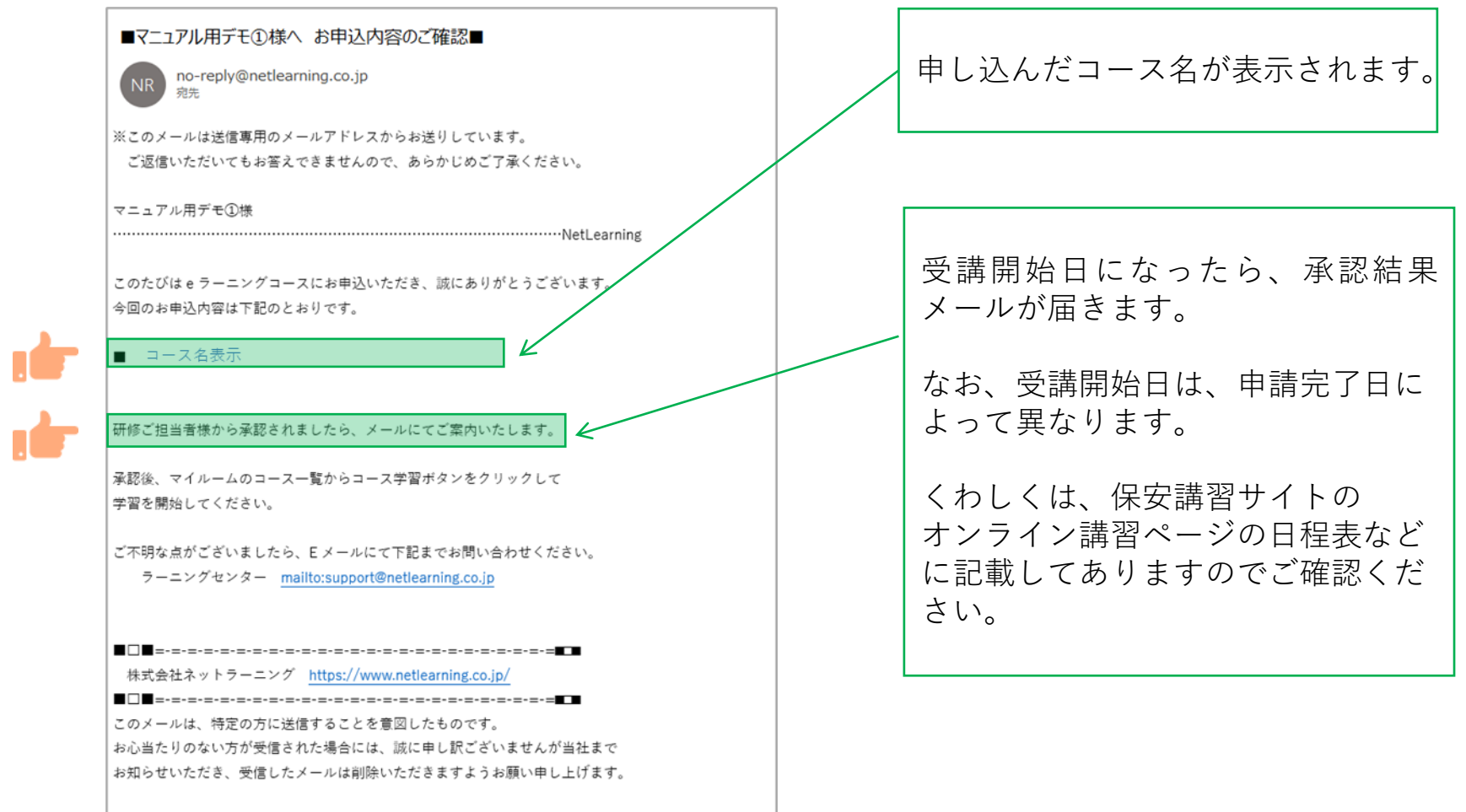

### コース申込承認

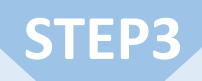

受講開始日に承認結果メールが届きます。メール本文に**〈承認〉**の記載があれば受講可能です。 内容を確認しコースの受講を開始してください。

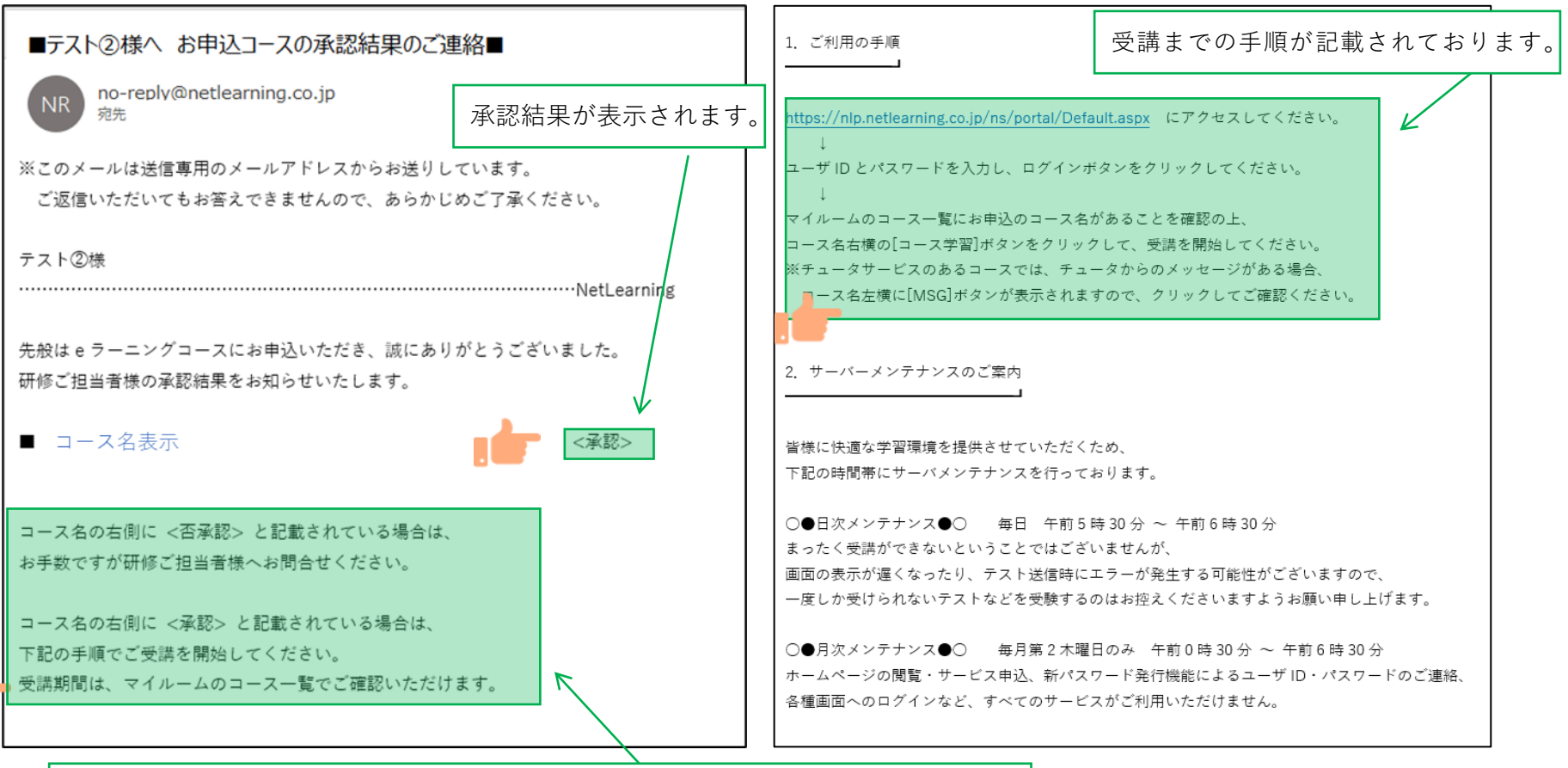

否承認された場合は講習担当者へお問い合わせをするよう記載されております。 承認された場合は下記に受講の手順が書かれてあるので受講を開始できます。

コースを受講する①

#### **マイルームへログインする**

①メールで通知されたURLまたはネットラーニングホームページ上部の「マイルームログイン」から アクセスします。

②表示されたログインページに、コース申込時に使用されたユーザIDとパスワードを入力します。

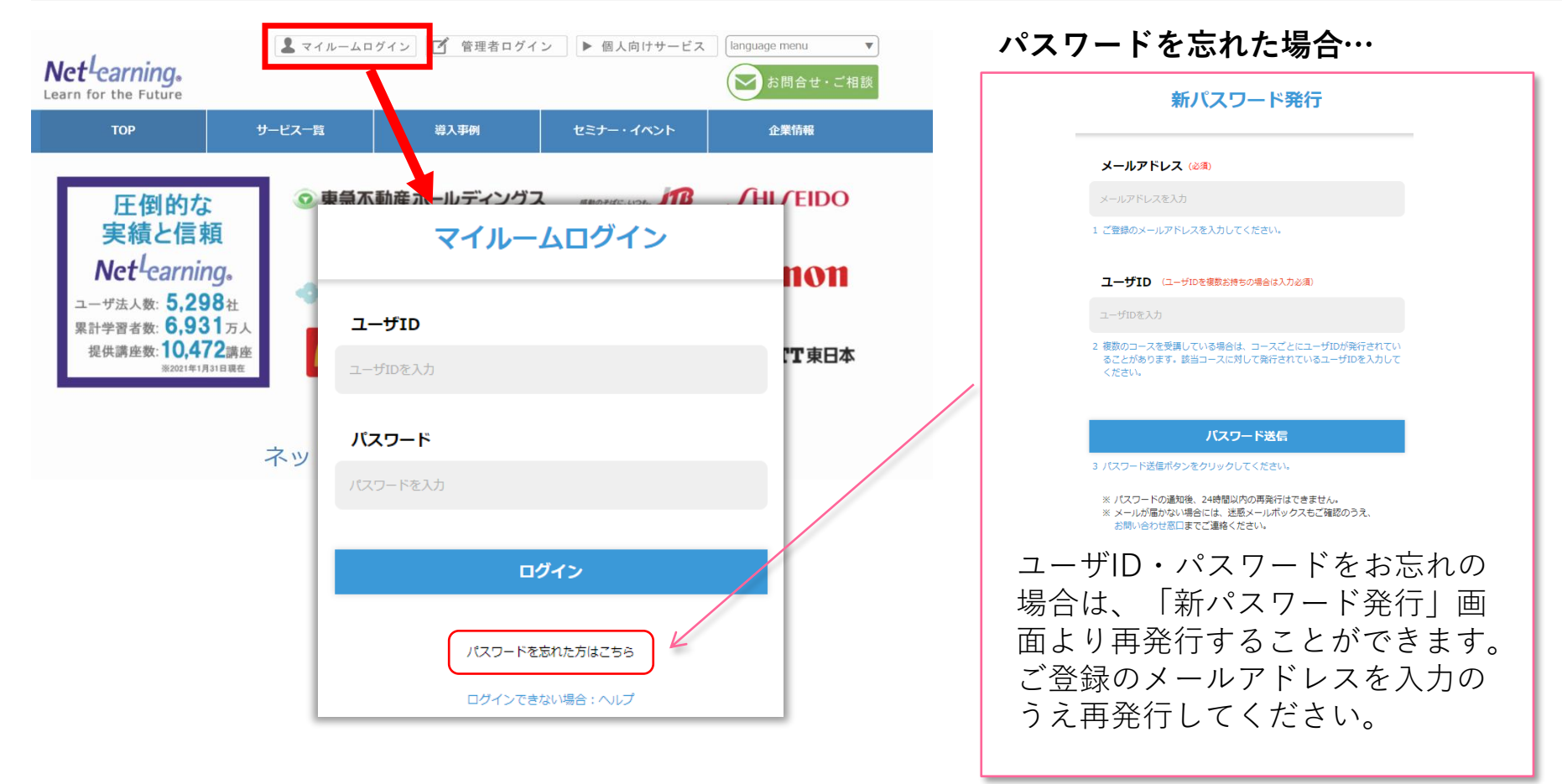

コースを受講する②

**STEP4**

### **「マイルーム」から学習ページに入る**

ログインすると、「マイルーム」 ページが表示されます。

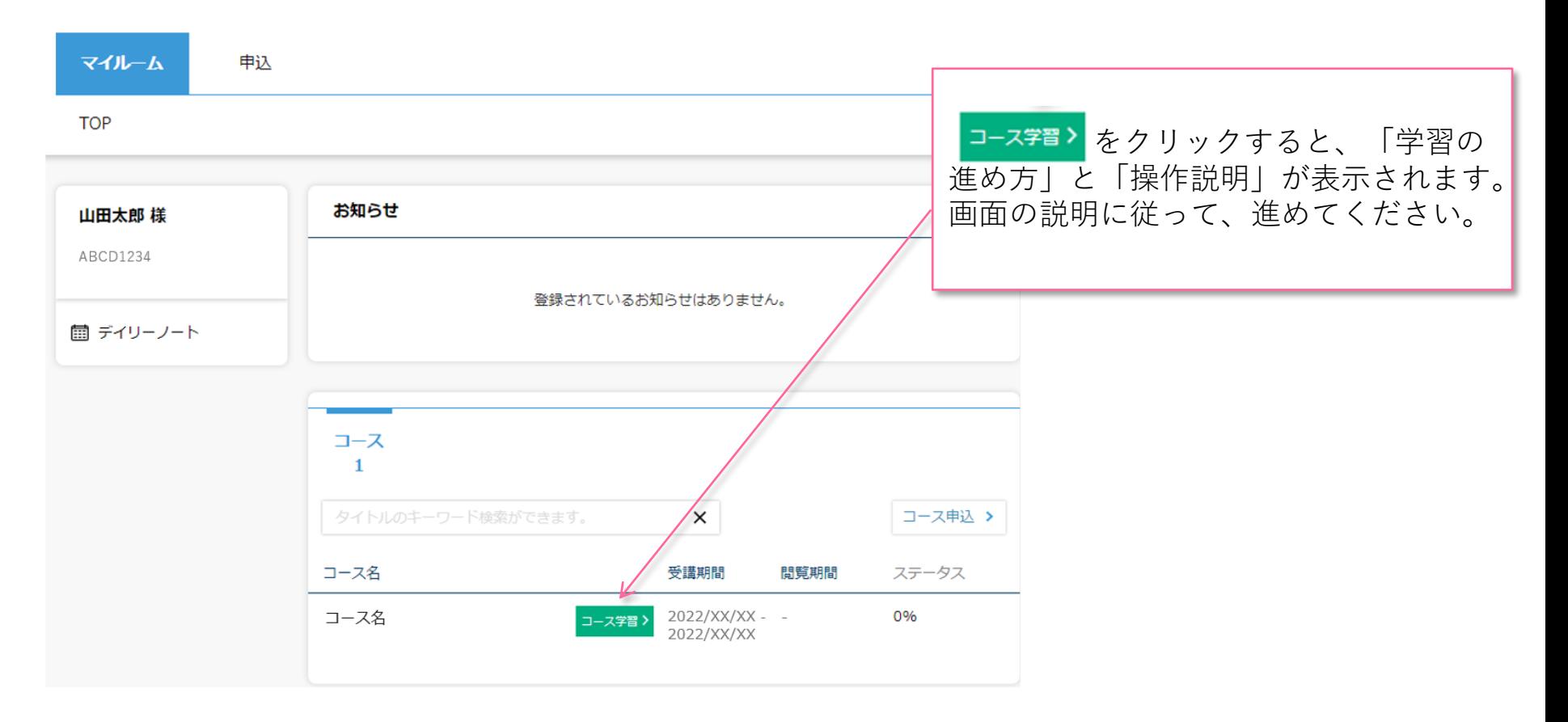

コースを受講する③

#### **コースにて学習を開始ください。**

受講期間中は何度でもご視聴いただけます。以下はコース内の画面イメージです。

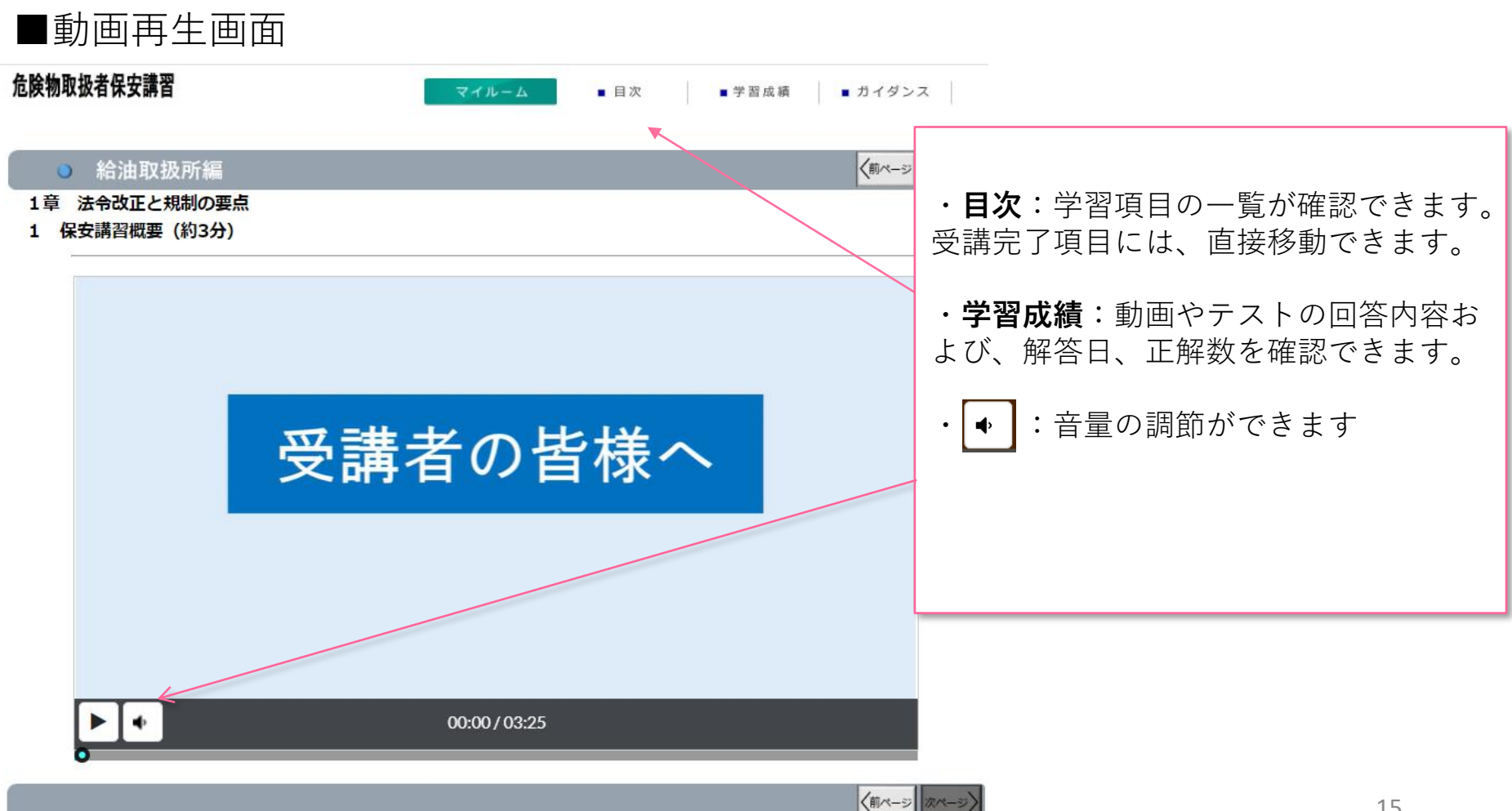

コースを受講する④

#### **コースレビューへの回答**

すべてのテストに回答いただき、最後のコースレビューに回答、送信すると受講修了となります。 ※コースレビューはすべてのテストを回答、合格しないと表示されません。 コースレビューが表示されない場合は「学習成績」より未回答や不合格のテストがないかご確認ください。

**STEP4**

下の画面例は一例であり、実際に表示される項目とは異なります。

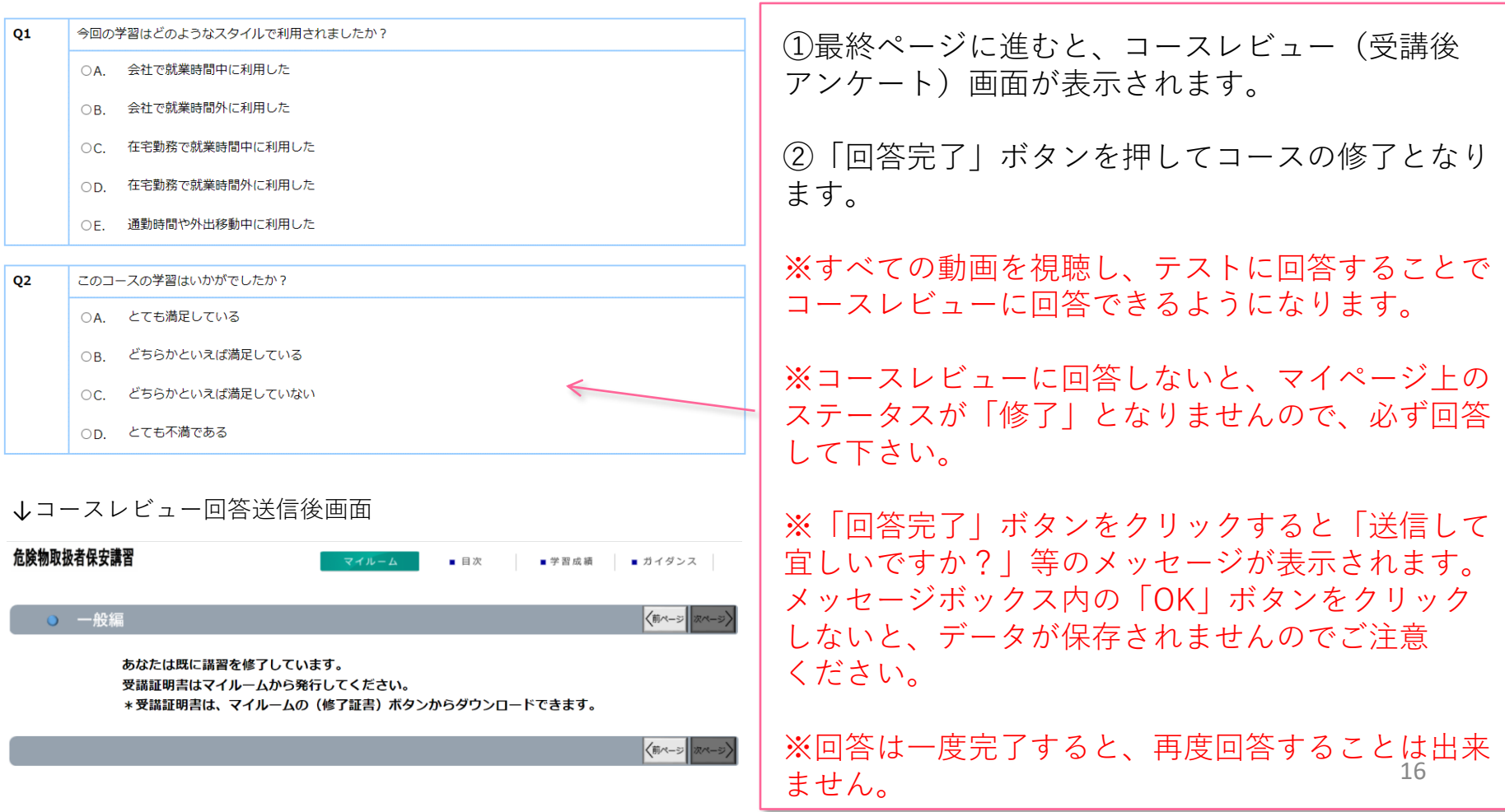

### 受講証明書を発行する①

#### **受講証明書の発行**

コースレビューの回答が完了すれば、マイページに下記のような表示がされます。 「修了証書」ボタンを押すと、発行画面に移ります。

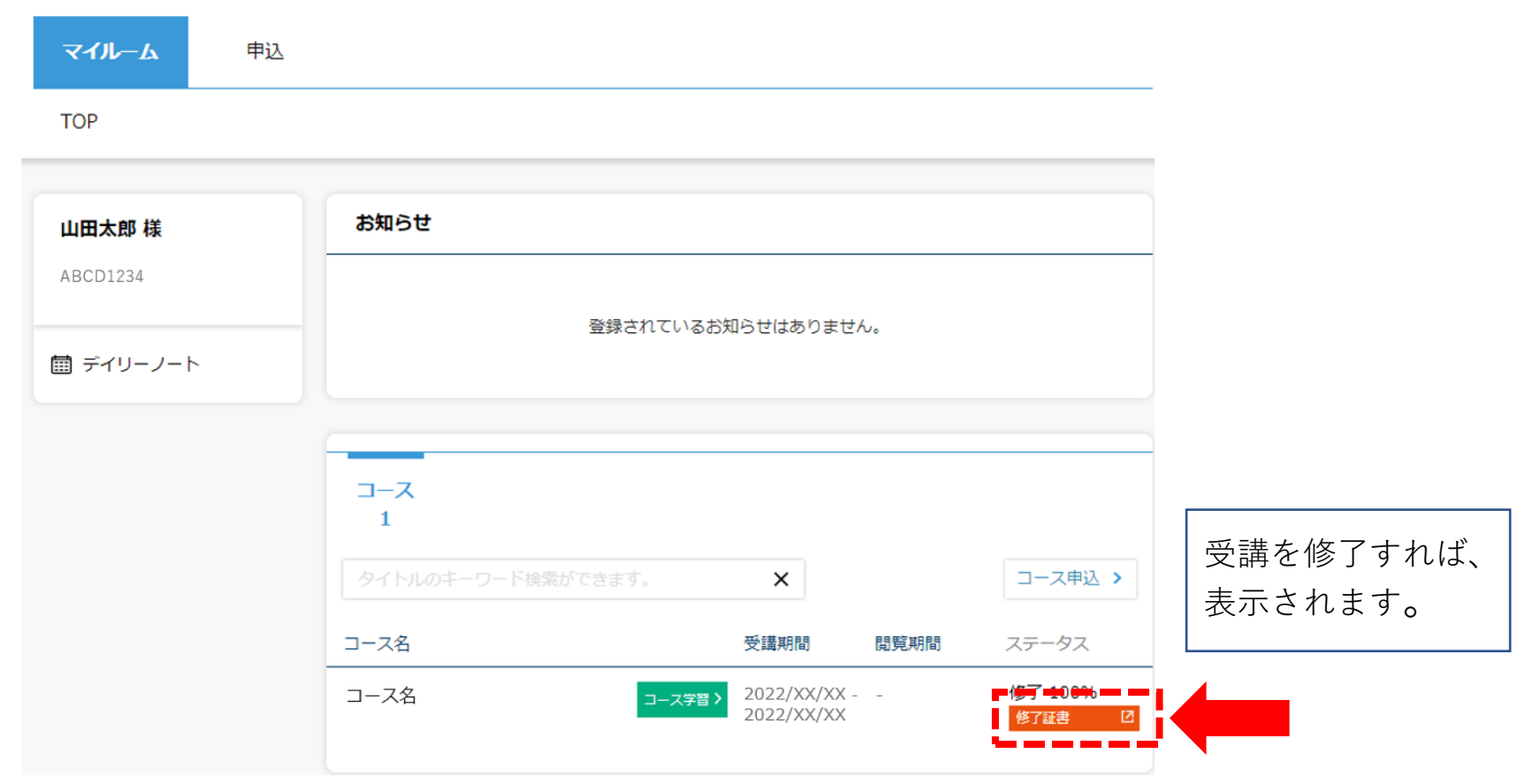

### 受講証明書を発行する②

#### **受講証明書の発行**

「修了証書」ボタンを押すと、受講証明書の印刷画面が表示されるので、印刷して、危険物取扱者免状と 併せて保持してください。 データとしてスマートフォン等に保存することも可能です。 受講証明書の※印で記載している内容にご注意ください。

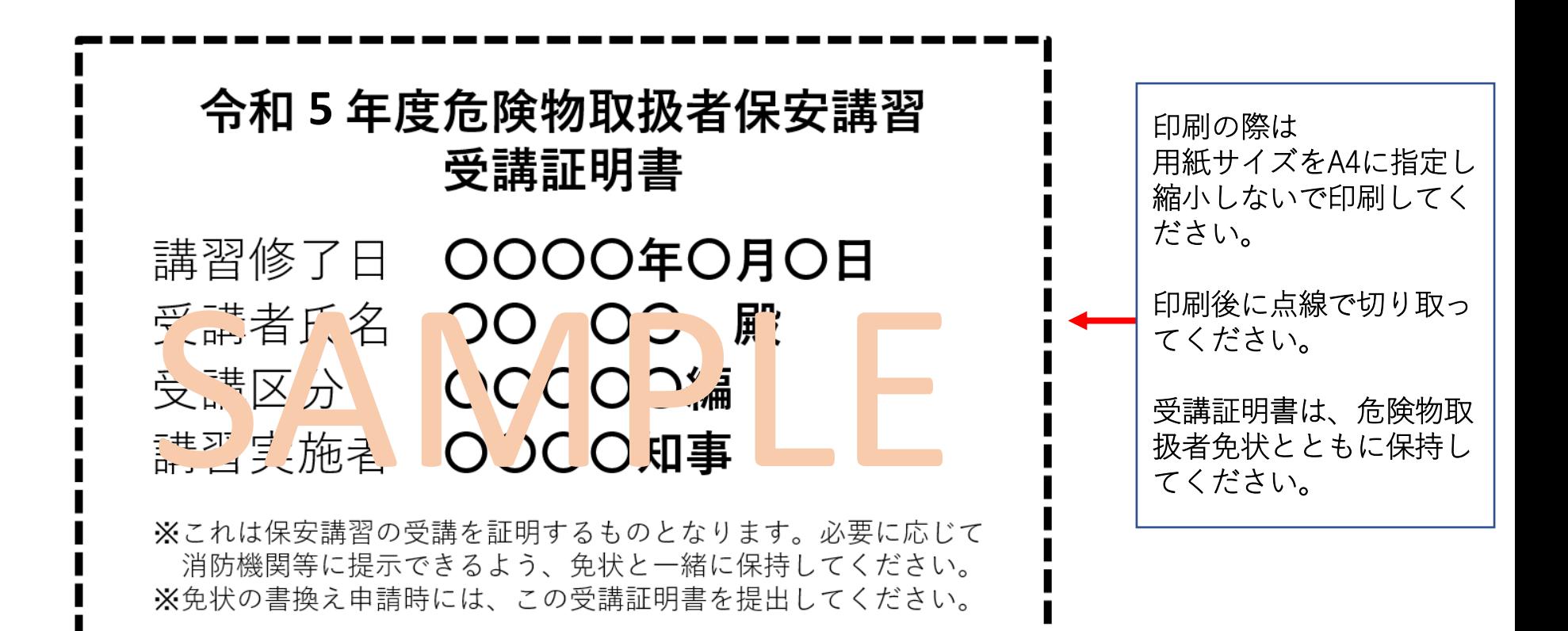

### パスワードを変更する/ログアウトする

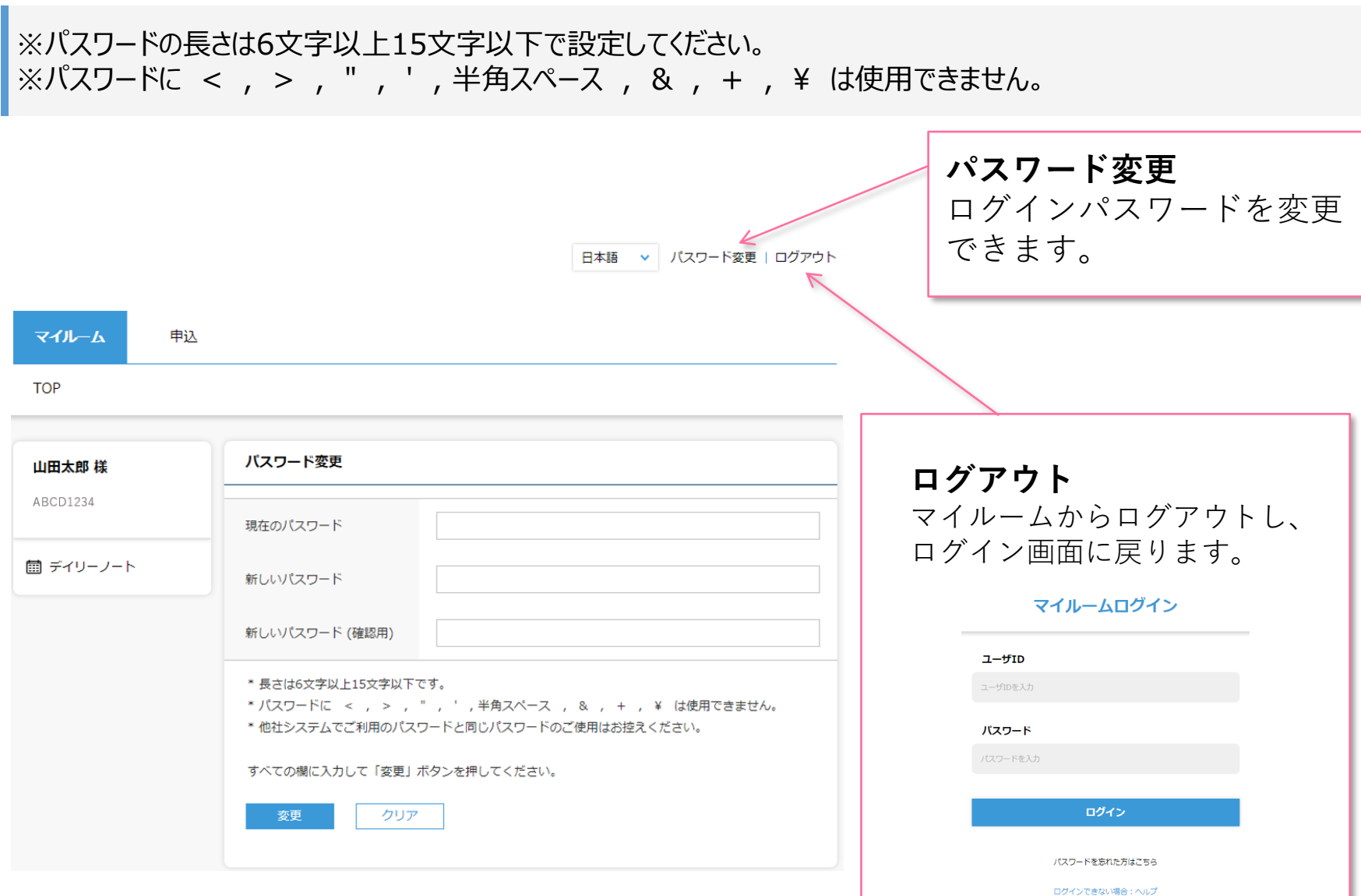

☆

### FAQ

B

- ◆推奨環境とはなんですか?スマートフォンでの受講は可能ですか?
- ⇒オンライン講習(eラーニング)を受講するために必要なパソコンやタブレット、インターネット回線、ソフトウェアなどの 条件です。
	- 条件を満たしていない場合、受講の保証はできませんので、下記ページにて推奨環境をご確認ください。

【推奨環境ご案内ページ】

<https://www.netlearning.co.jp/about/index.html>

◆申込期間、受講開始日、受講期限が知りたいです。

- ⇒申込期間 :令和5年7月3日(月)~令和6年1月10日(水) ※最終日は16:00までに入力し、申請に必要なものは1月15日 (月) 必着
	- 受講開始日:STEP2のコース申込み後、個別にご連絡します。 受講開始日は、申請完了日によって異なりますので、保安講習サイトの日程表等でご確認ください。

受講期間 :受講開始日より1か月です。受講期間終了までに講習を修了していない場合は欠席扱いとなります。

◆eラーニングの受講が完了した後も振り返り受講は可能ですか?

⇒受講期間内であればコース内の動画は何度でも視聴できますが、テストは一度合格すると回答し直すことはできません。

◆受講可能期間の延長はできますか?

⇒延長はできません。再度、受講する場合は、新たに申請(受講料の納入)が必要です。

## FAQ

3

◆24時間利用可能ですか?

⇒はい、24時間利用が可能です。 ただし、毎月第2木曜日午前0時30分 ~ 午前6時30分 は、サーバメンテナンスを行っているため、 すべてのサービスをご利用いただけません。

◆氏名等で使用できる漢字に制限はありますか?

⇒文字化け等の可能性があることから、「IMEで変換可能な常用漢字」 のみ使用することが可能です。

◆ログイン画面で「ユーザIDまたはパスワードが間違っています」と表示されてログインできません。

- ⇒以下の項目にご注意の上、再度ユーザIDおよびパスワードを入力してみてください。
	- ・入力モードが半角英数になっているか
	- ・英字 O (オー) と 数字 O (ゼロ)、または 英字 I (アイ) と l (エル) と 数字 1 (いち)を間違えていないか ・コピー&ペーストで入力している場合、余分な空白までコピーしていないか
	- ・パスワードを忘れた場合は、ログイン画面の「パスワードを忘れた方はこちら」から新パスワードを発行してください。
- ◆一つのメールアドレスで複数名登録(ユーザーIDの発行)することは可能ですか?

(例)同一事業所の複数の従業員が会社のメールアドレス(1つ)を使って登録する。 ⇒可能です。ユーザーIDの取り違えがないようご注意ください。

◆複数名登録の手順を知りたいです。

⇒ID発行ページからユーザIDを発行後一度画面を閉じ、再度ID発行ページのURLにアクセスしてください。

FAQ

B

- ◆同一人物が複数IDを発行することはできますか?
	- ⇒同じ免状番号では登録できません。 登録情報を誤った場合は、ご自分で修正・削除することはできませんので、 石川県危険物安全協会(076-267-3165)に電話でご連絡ください。
- ◆申込の承認がされません。状況を確認したいです。
- ⇒石川県危険物安全協会(076-267-3265)に電話でお問い合わせください。 なお、承認結果は、受講開始当日にメールでご連絡しています。 受講開始日は、申請完了日によって異なりますので、保安講習サイトの日程表等をご確認ください。
- ◆マイルームで100%と表示されているのに受講証明書が発行できません。 講習動画を全て視聴し、テストにも合格したのに受講証明書が発行できません。
	- ⇒コースレビューに回答していない可能性があります。
	- コースレビューの回答が完了すると、講習修了となり、受講証明書の発行が可能になりますので、 必ずコースレビューの回答を完了してください。
- ◆誤って登録・コース申込をしてしまった場合、修正・削除することは出来ますか?
- ⇒ご自分で修正・削除することはできませんので、石川県危険物安全協会(076-267-3165)に電話で ご連絡ください。

### お問い合わせ

▼よくある質問はこちらからご確認いただけます。 <https://www.netlearning.co.jp/faq/index.html>

「よくあるご質問」を見ても解決しない問題がございましたら、 ご登録の氏名・メールアドレスおよび受講者ID・コース名を記載し、ネットラーニング ラーニングセンターに メールでお問い合わせください。

【eラーニングシステムの操作方法について】(eラーニングシステム提供元)

### **株式会社ネットラーニング ラーニングセンター**

**E-mail : [support@netlearning.co.jp](mailto:support@netlearning.co.jp)**

※メール送信後2営業日以内に回答がない場合は、大変お手数ですが、宛先メールアドレスをご確認のうえ、 再度お問い合わせください。

《土、日、祝日、年末年始(12/29~1/3)は非営業日となります》

【申請状況、受講期間、テキスト返送などについて】 (石川県の講習実施機関)

**石川県危険物安全協会** 電話 **076-267-3165**

業務時間 9:00~12:00 / 13:00~16:00(土、日、祝日、年末年始(12/28~1/3)を除く)